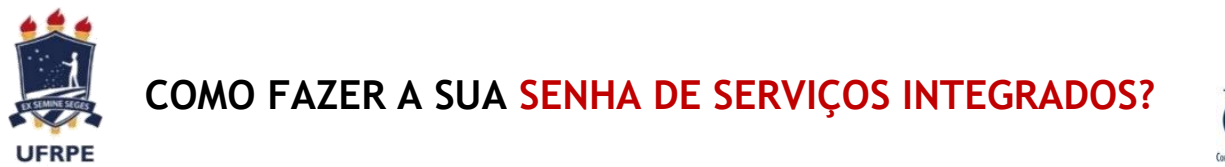

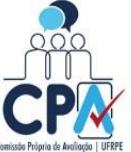

1º PASSO: Acesse o SIG@UFRPE.

**Atenção!** Se você é técnico e só costuma acessar o SIG@Processo, é preciso acessar o SIG@UFRPE, pois a senha de serviços integrados é feita por aqui! Para entrar no SIG@UFRPE use a mesma senha do SIG@Processo.

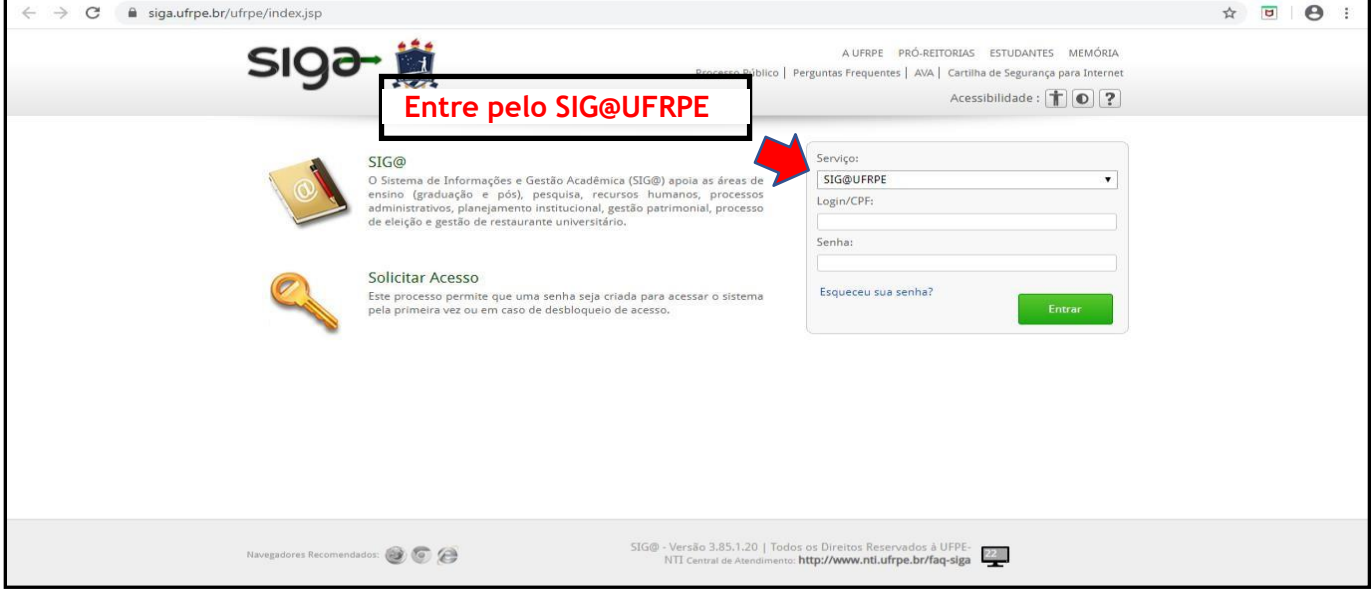

2º PASSO: Observe no seu perfil **Docente**, **Discente** ou **Técnico-Administrativo,** o botão "Serviços" no canto superior esquerdo ao lado do botão "início".

**Atenção!** Se você é um docente ou técnico no exercício de um cargo ou função de gestão (coordenador, diretor, chefe, pró-reitor, etc), clique no botão "trocar perfil" para acessar o perfil correspondente ao seu segmento (docente ou técnico-administrativo). É justamente no perfil do seu segmento que você irá fazer a sua senha de serviços integrados.

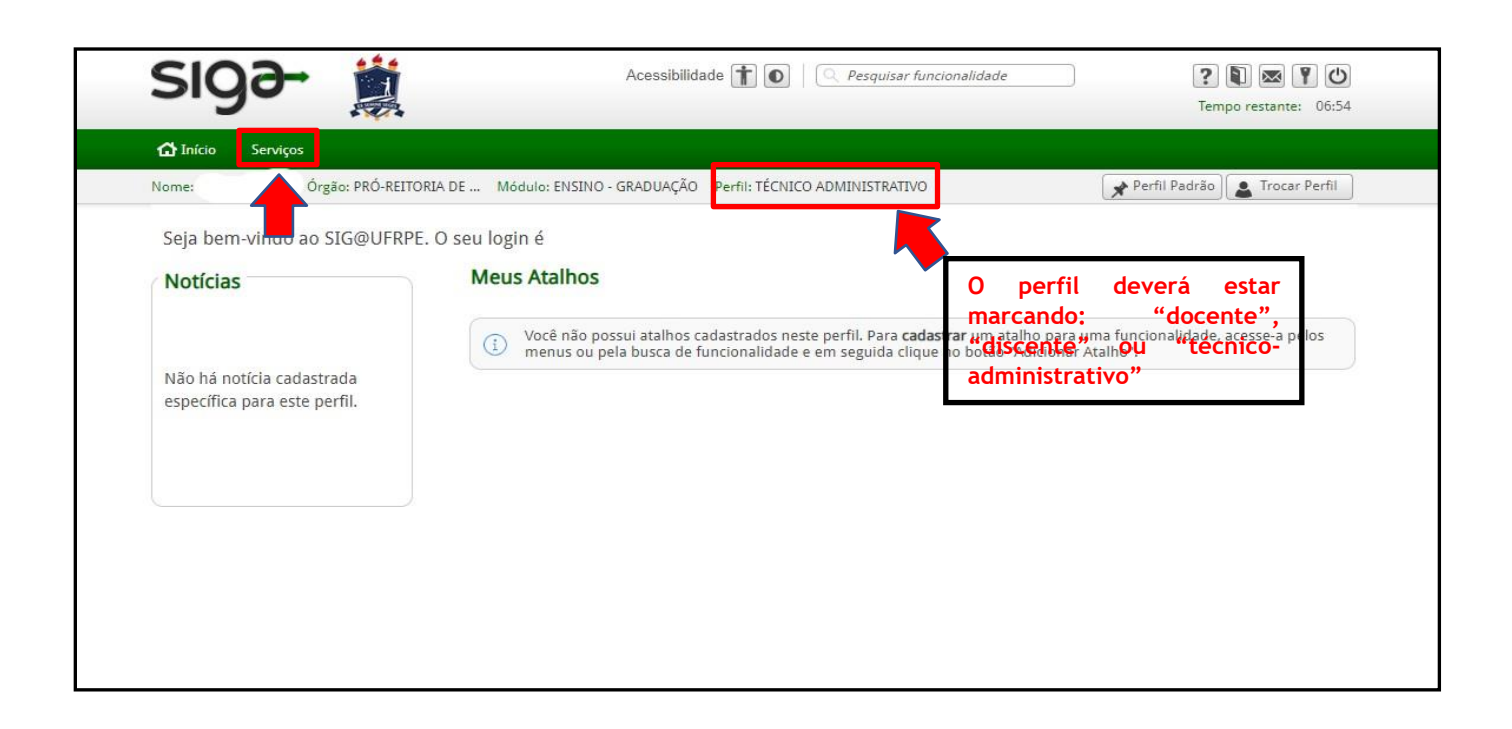

3º PASSO: No botão "serviços", selecione a opção "senhas" e clique. Irão aparecer dois botões: "Senha de acesso ao SIG@" e "Senha de serviços integrados". Clique neste último.

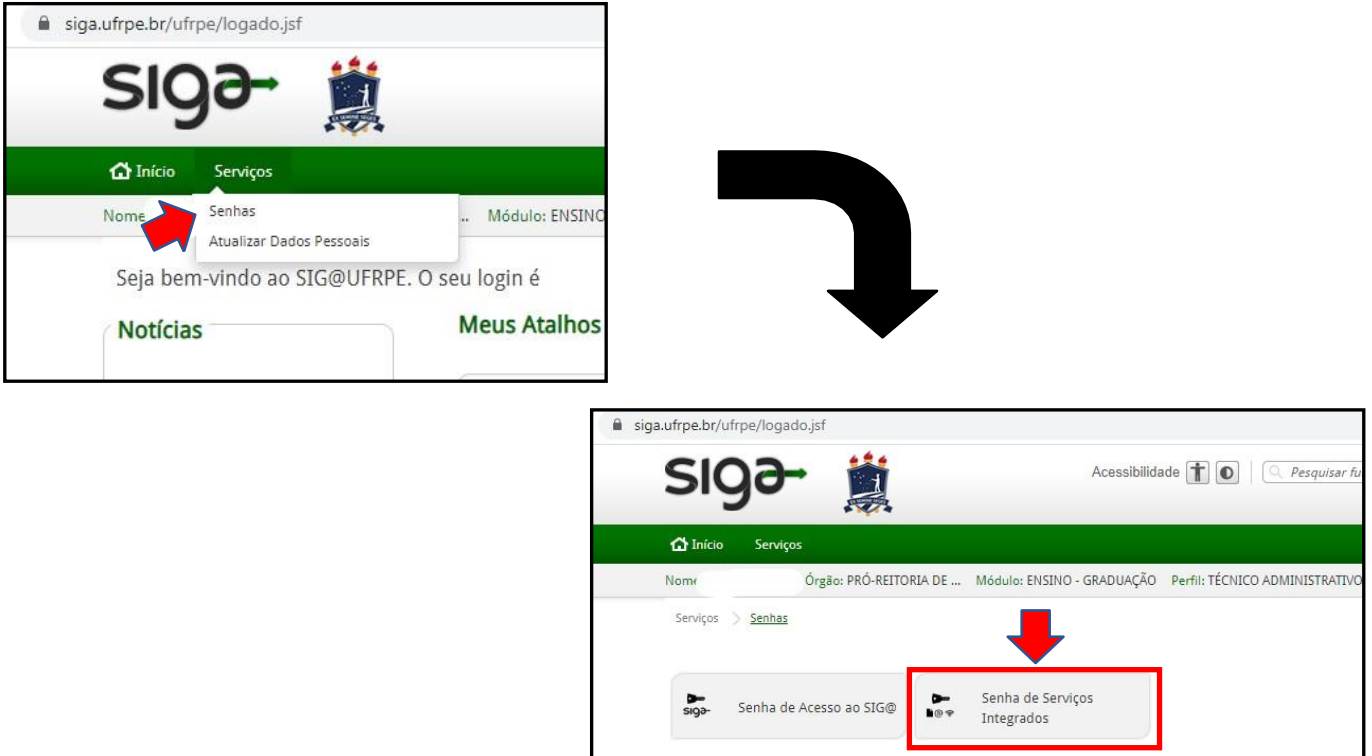

4º PASSO: Leia as "orientações para criar a senha de serviços integrados" e clique em "continuar". Em seguida, é só criar a sua senha, conforme as orientações.

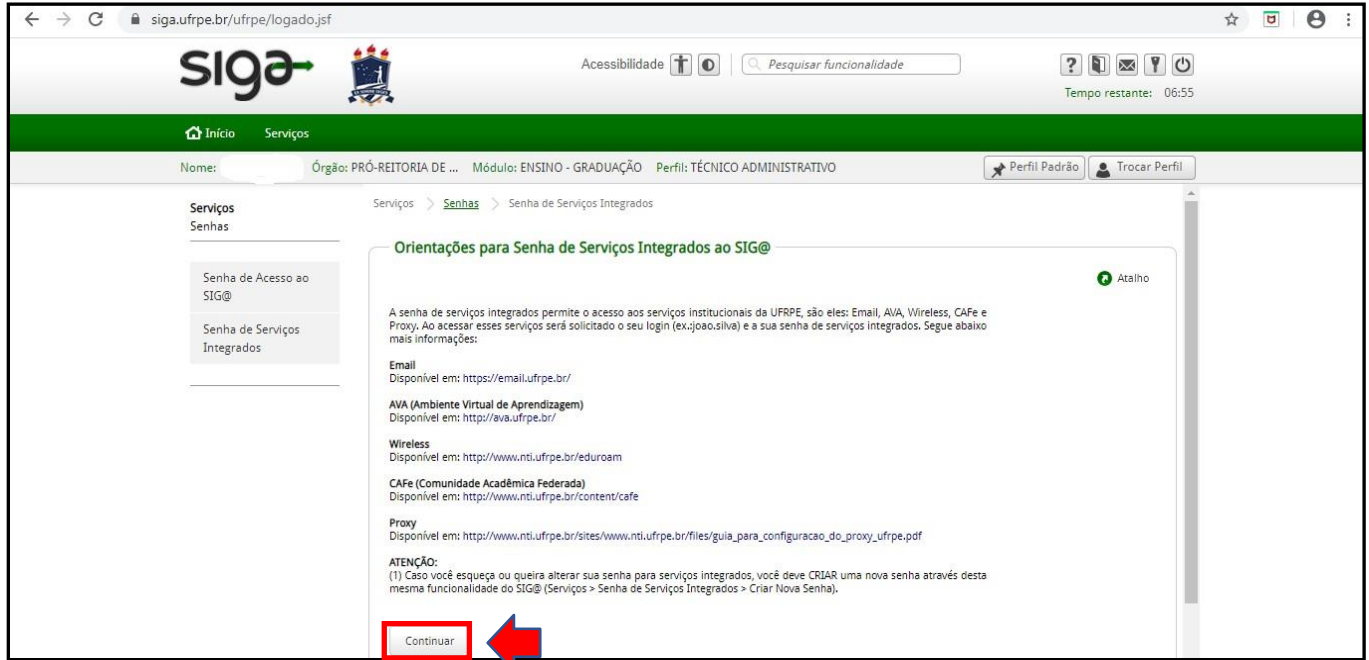

Pronto! Agora você pode avaliar a nossa Ruralinda! Acesse: **[www.cpa.ufrpe.br](http://www.cpa.ufrpe.br/)**

**Dúvidas? Fale com a gente! [cpa.proplan@ufrpe.br](mailto:cpa.proplan@ufrpe.br)**

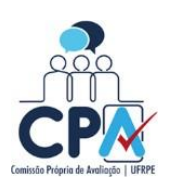